# **Schreiner University**

Schreiner University Financial Services Office / 2100 Memorial Blvd. CMB 6228 / Kerrville, Texas / 78028 **/** 830-792-7303 [Financialservices@schreiner.edu /](mailto:Financialservices@schreiner.edu) FAX-830-257-3233

2021-2022 Verification Worksheet **V-4 Custom**

### **Why have you received this form?**

Verification is the process in which the financial aid office must obtain documentation to ensure accuracy of the information submitted on the FAFSA. There are several reasons that you may have been selected including incomplete or contradictory information. If there are differences in the information that you provide our office and your FAFSA, then your FAFSA may need to be corrected. Federal and state aid will not be awarded until this process is complete.

#### **Student Information**

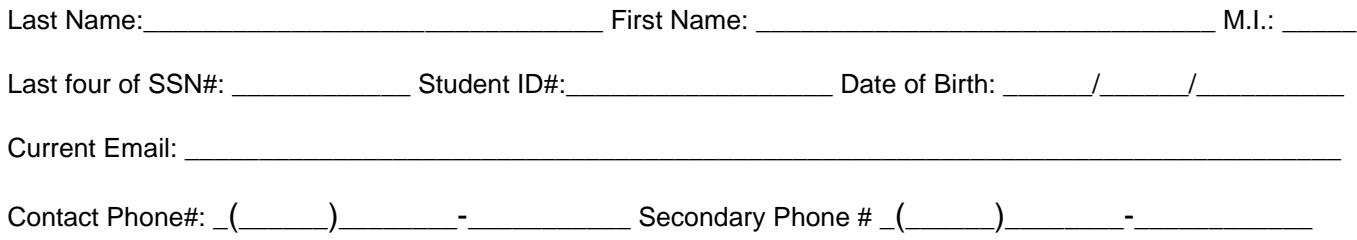

#### **High School Completion Status**

Provide one of the following documents that indicate the student's high school completion status when the student will begin college in 2021:

\* A copy of the student's high school diploma

\* A copy of the student's final official high school transcript that shows the date when the diploma was awarded

\* A copy of the student's General Educational Development (GED) certificate or GED transcript

#### **Identity/Statement of Educational Purpose**

The student must appear in person at Schreiner University to verify his or her identity by presenting a valid governmentissued photo identification (ID), such as, but not limited to, a driver's license, other state-issued ID, or passport. The institution will maintain a copy of the student's photo ID that is annotated with the date it was received and the name of the official at the institution authorized to collect the student's ID.

In addition, the student must sign, in the presence of the institution official, the following:

I certify that I, https://www.am the individual signing this Statement of Educational Purpose and

that the federal student financial assistance I may receive will only be used for educational purposes and to pay the cost

of attending Schreiner University for 2021-22.

\_\_\_\_\_\_\_\_\_\_\_\_\_\_\_\_\_\_\_\_\_\_\_\_\_\_\_\_\_\_\_\_\_\_\_\_\_ \_\_\_\_\_\_\_\_\_\_\_\_\_\_\_\_\_

Student's Signature **Date** Date

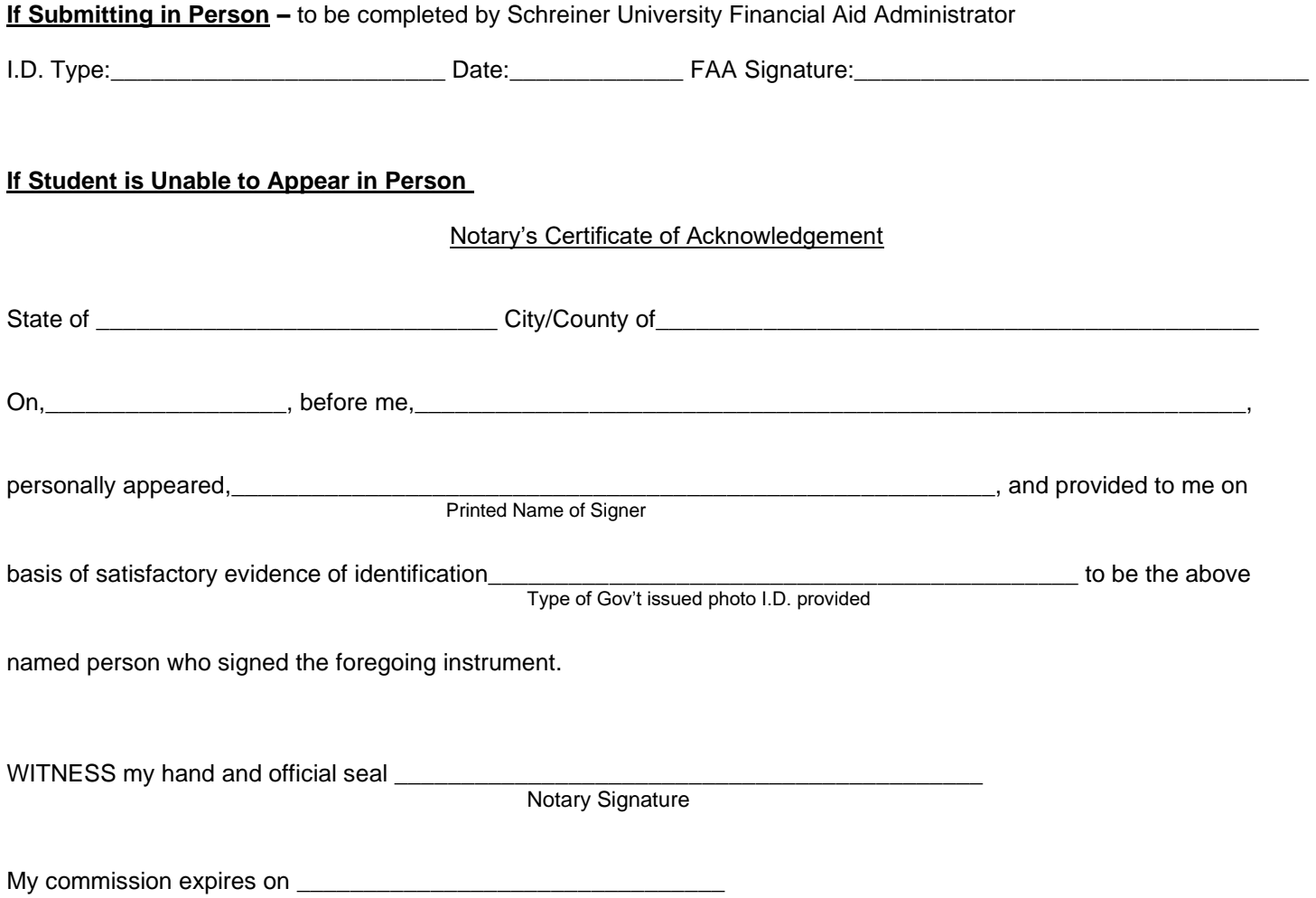

## **NET Partner Document Upload Instructions**

- 1. Save your document to your computer only as a PDF or JPEG file that is a file size of 25MB or less.
- 2. Login to SchreinerOne at https://info.schreiner.edu/ICS/
- 3. Click the "Students" tab at the top.
- 4. Click the "Financial Aid" link on the left side.
- 5. Look for the "NET Partner" link in the center.
- 6. After the new site opens, ensure the correct "Current Award Year:" is selected at the top of the page.
- 7. Click the Menu icon at the top and click "Required Documents".
- 8. "Upload it now!" will appear next to the documents you are able to upload.
- 9. Click the Browse button, select your file, and then click the Upload button.
- 10. Confirm that you receive a message that says "Your file was uploaded successfully…" If you do not receive this message, you will need to try again.
- 11. The "Upload it now!" option will disappear next to the document on your NET Partner home screen and the Status will change to "Not Reviewed".
- 12. After the Financial Services department has reviewed the document, the status will change to "Received", "Incomplete", or back to "Not Received" if the document uploaded was incorrect.
- 13. If the status returns to Not Received, the "Upload it now!" option will reappear to allow you to upload the corrected document.

Documents may also be faxed to (830) 257-3233, sent by postal mail, or hand delivered to the Financial Services department in the Welcome Center. However, to ensure the most secure and timely receipt and processing of your documents, you are encouraged to use your NetPartner account.